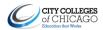

| Department                      | Finance                  |
|---------------------------------|--------------------------|
| Responsibility/Role             |                          |
| File Name                       | Voluntary Deductions.doc |
| Revision                        | 04                       |
| <b>Document Generation Date</b> | 01/28/2010               |
| Date Modified                   | 12/07/2015               |
| Last Changed by                 | Kathy Mazur              |
| Status                          | Final                    |

## **Voluntary Deductions**

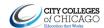

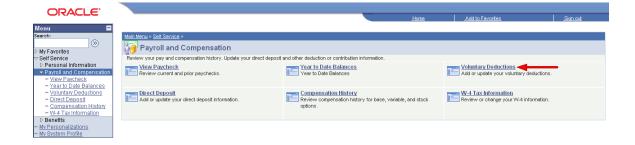

| Step | Action                                   |
|------|------------------------------------------|
| 1.   |                                          |
|      | Click the Self Service link.             |
|      | D Self Service                           |
| 2.   |                                          |
|      | Click the Payroll and Compensation link. |
|      | ▶ Payroll and Compensation               |
| 3.   |                                          |
|      | Click the Voluntary Deductions link.     |
|      | - <u>Voluntary Deductions</u>            |

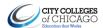

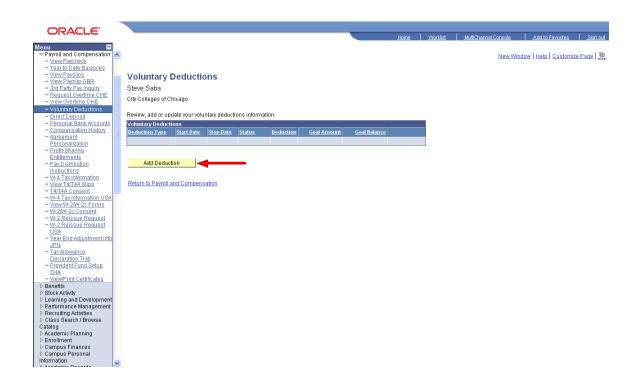

| Step | Action                                 |
|------|----------------------------------------|
| 4.   |                                        |
|      | Click the <b>Add Deduction</b> button. |
|      | Add Deduction                          |

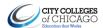

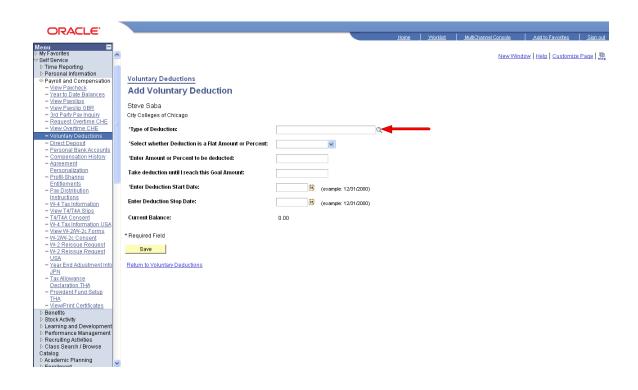

| Step | Action                                       |
|------|----------------------------------------------|
| 5.   |                                              |
|      | Click the Look up Type of Deduction graphic. |

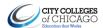

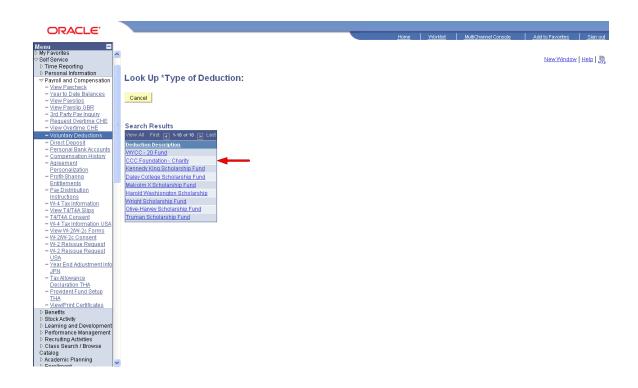

| Step | Action                                                                    |
|------|---------------------------------------------------------------------------|
| 6.   |                                                                           |
|      | Click the <b>Type of Deduction</b> for which you would like to volunteer. |
|      | Example:                                                                  |
|      | CCC Foundation - Charity                                                  |
|      | Example:                                                                  |

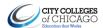

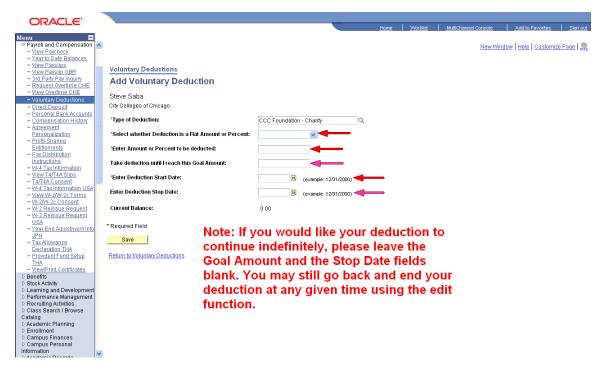

| Step | Action                                                                                                    |                         |
|------|----------------------------------------------------------------------------------------------------|-------------------------|
| 7.   | From the Select whether Deduction is a Flat Amour select Amount or % of Total Gross Example                                                                                                    | nt or Percent dropdown  |
|      | *Select whether Deduction is a Flat Amount or Percent:                                                                                                    | % of Total Gross        |
| 8.   | In the Enter Amount or Percent to be deducted field deducted.  Example *Enter Amount or Percent to be deducted:                                                                                                    | l enter the value to be |
| 9.   | In the Take deduction until I reach this Goal Amount amount of the deduction.  Note: If you would like your deduction to continue is Goal Amount blank.  Example  Take deduction until I reach this Goal Amount:          |                         |
| 10   |                                                                                                    |                         |
| 10.  | In the Enter Deduction Start Date field enter the date start.  Example *Enter Deduction Start Date:                                                                                                    | 02/01/2010 3            |
| 11.  | If you chose to select when your deduction will end: In Date field select the date you want the deduction to sto Note: If you would like your deduction to continue Stop Date blank.  Example  Enter Deduction Stop Date: | op.                     |

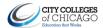

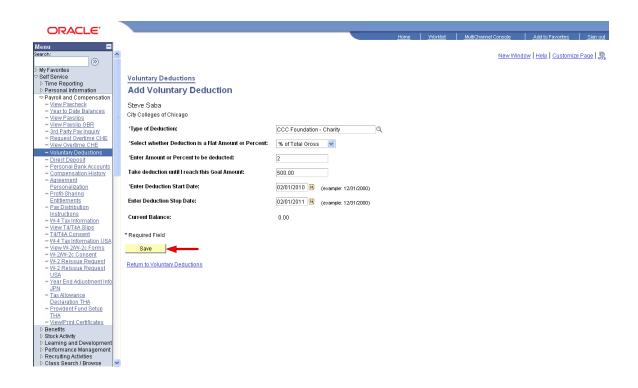

| Step | Action                                                            |
|------|-------------------------------------------------------------------|
| 12.  |                                                                   |
|      | After the completion of the fields, click the <b>Save</b> button. |
|      | Save                                                              |

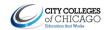

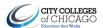

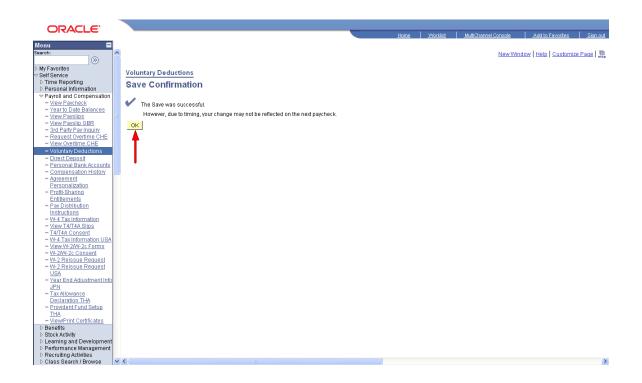

| Step | Action                                                                                |
|------|---------------------------------------------------------------------------------------|
| 13.  |                                                                                       |
|      | †After saving, the Save Confirmation page is displayed, click the <b>OK</b> button.   |
|      | OK                                                                                    |
|      | Note: If the "OK" button is not selected, your Voluntary Deduction will not be saved. |

<sup>†</sup>Addition, Edit, or Cancelation of deductions may not take effect until the next pay-period.

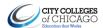

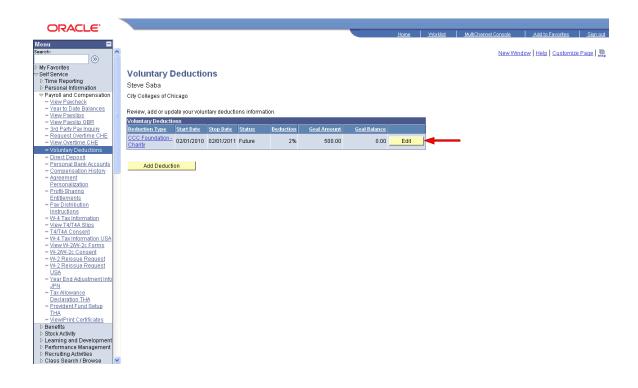

| Step | Action                                                          |
|------|-----------------------------------------------------------------|
| 14.  |                                                                 |
|      | To make any edits or adjustments, click the <b>Edit</b> button. |
|      | Edit                                                            |

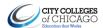

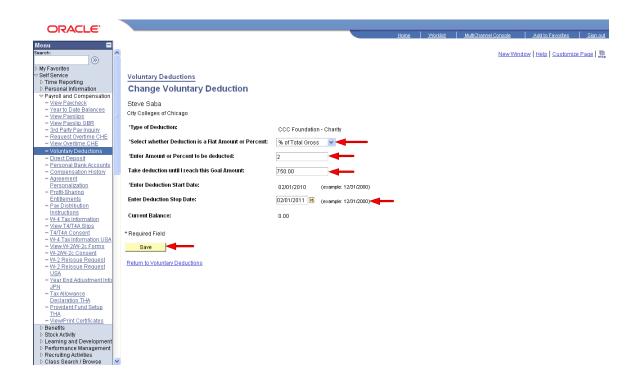

| Step | Action                                                         |
|------|----------------------------------------------------------------|
| 15.  | ††Make an edit to one of the editable fields.                  |
|      | Example: Take deduction until I reach this Goal Amount: 750.00 |
| 1.6  | 730.00                                                         |
| 16.  | After the editing the field(s), click the <b>Save</b> button.  |

††Only the following four fields are editable: Select whether Deduction is a Flat Amount or Percent

Enter Amount or Percent to be deducted
Take deduction until I reach this Goal Amount
Enter Deduction Step Date

Enter Deduction Stop Date

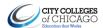

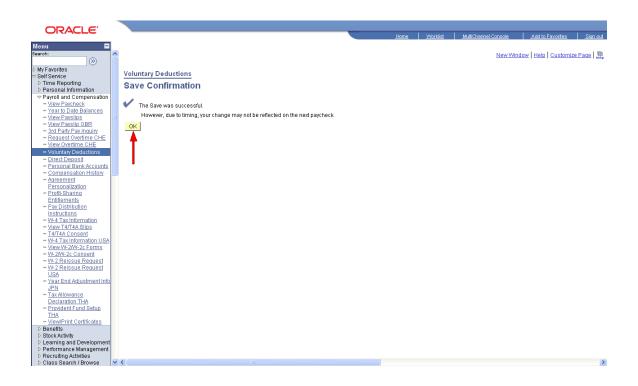

| Step | Action                                                                                |
|------|---------------------------------------------------------------------------------------|
| 17.  |                                                                                       |
|      | †After saving, the Save Confirmation page is displayed, click the <b>OK</b> button.   |
|      | OK                                                                                    |
|      | Note: If the "OK" button is not selected, your Voluntary Deduction will not be saved. |

<sup>†</sup>Addition or Edit of deductions may not take effect until the next pay-period.

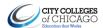

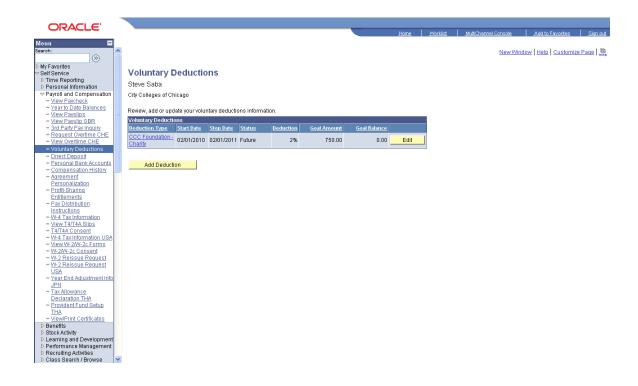

| Step | Action                                                                          |
|------|---------------------------------------------------------------------------------|
| 18.  |                                                                                 |
|      | Verify any/all edits or adjusted made are reflected on the Voluntary Deductions |
|      | page.                                                                           |

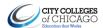

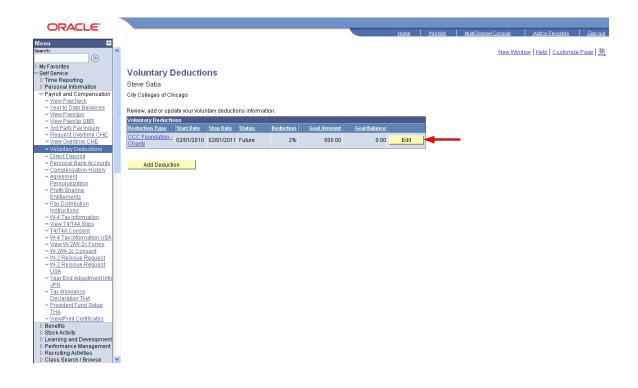

| Step | Action                                                          |  |
|------|-----------------------------------------------------------------|--|
| 19.  |                                                                 |  |
|      | To cancel or stop your deduction, click the <b>Edit</b> button. |  |
|      | Edit                                                            |  |

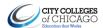

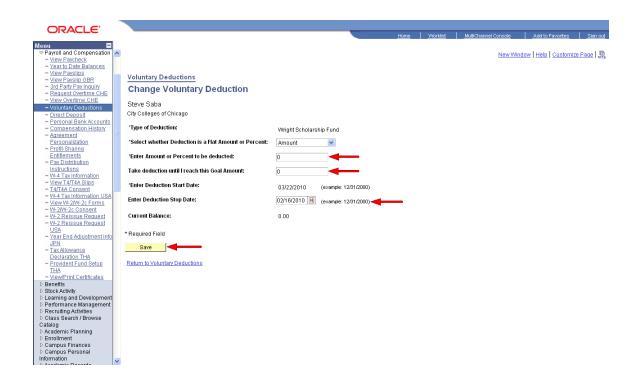

| Step | Action                                                                               |            |
|------|--------------------------------------------------------------------------------------|------------|
| 20.  | In the Enter Amount or Percent to be deducted field enter a value of one penny       |            |
|      | (0.01) to stop the deduction.                                                        |            |
|      | Example                                                                              |            |
|      | *Enter Amount or Percent to be deducted:                                             | 0.01       |
| 21.  | In the Take deduction until I reach this Goal Amount field enter a value of          |            |
|      | zero to stop the deduction.                                                          |            |
|      | Example                                                                              |            |
|      | Take deduction until I reach this Goal Amount:                                       | 0          |
| 22.  | In the <b>Enter Deduction Stop Date</b> field select the date you want the deduction |            |
|      | stop.                                                                                |            |
|      | Example                                                                              |            |
|      | Enter Deduction Stop Date:                                                           | 02/16/2010 |
| 23.  |                                                                                      |            |
|      | After the completion of the fields, click the <b>Save</b> button.                    |            |
|      | Save                                                                                 |            |

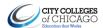

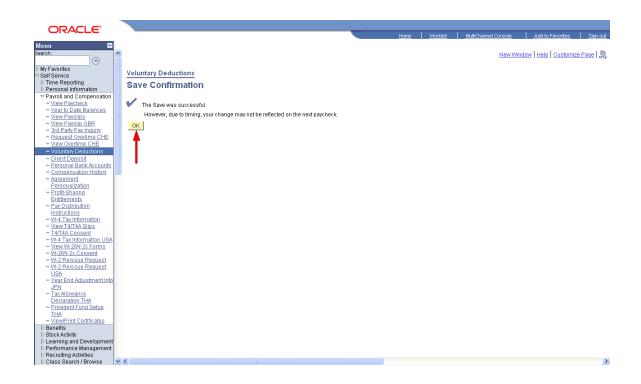

| Step | Action                                                                                |
|------|---------------------------------------------------------------------------------------|
| 24.  |                                                                                       |
|      | †After saving, the Save Confirmation page is displayed, click the <b>OK</b> button.   |
|      | OK                                                                                    |
|      | Note: If the "OK" button is not selected, your Voluntary Deduction will not be saved. |

<sup>†</sup>Addition, Edit, or Cancelation of deductions may not take effect until the next pay-period.